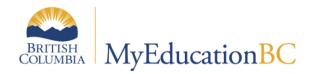

## Scheduling Module 11

# Rotating a Schedule

April 2019 v1.2

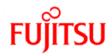

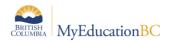

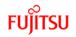

### Version History

| Version | Date        | Description                           |
|---------|-------------|---------------------------------------|
| 1.0     | 6 May 2015  | Initial document                      |
| 1.1     | 8 May 2015  | Correction to rotation chart page 5   |
| 1.2     | 29 Apr 2019 | Added hyperlinks to Table of Contents |

### Confidentiality

This document contains information which is proprietary and confidential to Fujitsu Consulting (Canada) Inc. (including the information of third parties, including but not limited to, Follett of Canada Inc., submitted with their permission). In consideration of receipt of this document, the recipient agrees to treat this information as confidential and to not use or reproduce this information for any purpose other than its evaluation of this proposal or disclose this information to any other person for any purpose, without the express prior consent of Fujitsu Consulting (Canada) Inc. (and any applicable third party.)

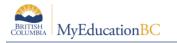

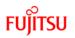

## **Table of Contents**

| 1.0 | ROTATIONS                            | 4  |
|-----|--------------------------------------|----|
| 1.1 | Create a Rotation:                   | 7  |
| 2.0 | APPLY A ROTATION                     | 8  |
| 2.1 | Rotate the Schedule:                 | 8  |
| 2.2 | Unrotate the Schedule                | 9  |
| 3.0 | TRACK IDS                            | 10 |
| 3.1 | Assign Track IDs                     | 12 |
| 4.0 | RECALCULATE ENROLLMENT TOTALS        | 13 |
| 4.1 | How to Recalculate Enrollment Totals | 14 |
| 5.0 | SYNCHRONIZE SCHEDULE                 | 15 |
| 5.1 | How to Synchronize Schedule          | 16 |
| 6.0 | COMMIT MASTER SCHEDULE               | 16 |
| 6.1 | Commit Schedule                      | 16 |

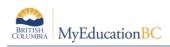

## 1.0 Rotations

A rotated master schedule displays the sections of courses, in the order they actually happen on a given day.

There are two ways schools schedulers build master schedules:

- The most common way is as a Flat schedule. This is very typical for secondary schools and is a direct reflection of the `scheduling board` used. Four (or 8) periods across the top, with various ways to indicated if the section is Full Year or Semester. After the schedule is complete, some kind of rotation is applied. In BCeSIS, that is through the use of Tumble Patterns. No secondary schools create a `scheduling board` with all of the rotations on it; it is far too complex.
- 2. The second way is a Rotated schedule. This is often done at the middle school level, again it is usually reflected on a `scheduling board`, but as there is more limited choices at a middle school the complexity of building it this way is reduced.

MyEducation BC has the ability to **build** a Flat schedule and then rotate it, after it is built. The master schedule, student schedules and attendance are all displayed, based on the `rotation` created.

**Note:** Schools that have double periods and take attendance in both periods must create a rotation.

Consideration should be given to the decision to rotate a schedule or not, as it will impact all users in these areas. The following section shows the results, views and discusses the implications of a using a rotated schedule.

#### Example School Setup:

Two day schedule (this is how the school chooses to schedule)

Four rotations:

| 1 <sup>st</sup> Rotation | 2 <sup>nd</sup> Rotation | 3 <sup>rd</sup> Rotation | 4 <sup>th</sup> Rotation |
|--------------------------|--------------------------|--------------------------|--------------------------|
| 1                        | 2                        | 3                        | 4                        |
| 2                        | 3                        | 4                        | 1                        |
| 3                        | 4                        | 1                        | 2                        |
| 4                        | 1                        | 2                        | 3                        |

Since this school schedules with 2 days, in order to accommodate these four rotations, the schedule rotates out to an 8 x 8 (4 regular blocks and 4 outside the timetable).

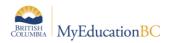

## FUJITSU

| 2       | 2 x 8 | 8 |   |         |     |   |   | 8 | x 8 |   |   |   |   |
|---------|-------|---|---|---------|-----|---|---|---|-----|---|---|---|---|
|         | Day   | s |   |         | Day | S |   |   |     |   |   |   |   |
|         |       | 1 | 2 |         |     | 1 | 2 | 3 | 4   | 5 | 6 | 7 | 8 |
|         | 1     |   |   |         | 1   |   |   |   |     |   |   |   |   |
|         | 2     |   |   |         | 2   |   |   |   |     |   |   |   |   |
|         | 3     |   |   |         | 3   |   |   |   |     |   |   |   |   |
| Periods | 4     |   |   | Periods | 4   |   |   |   |     |   |   |   |   |
|         | 5     |   |   |         | 5   |   |   |   |     |   |   |   |   |
|         | 6     |   |   |         | 6   |   |   |   |     |   |   |   |   |
|         | 7     |   |   |         | 7   |   |   |   |     |   |   |   |   |
|         | 8     |   |   |         | 8   |   |   |   |     |   |   |   |   |

Using the rotations outlined above, sections scheduled in 1(1), could\* rotate as indicated below:

| 2       | 2 x 8 | 3 |   |         |     |              |              | 8 x          | 8            |              |              |              |              |
|---------|-------|---|---|---------|-----|--------------|--------------|--------------|--------------|--------------|--------------|--------------|--------------|
|         | Day   | s |   |         | Day | /S           |              |              |              |              |              |              |              |
|         |       | 1 | 2 |         |     | 1            | 2            | 3            | 4            | 5            | 6            | 7            | 8            |
|         | 1     |   |   |         | 1   | D: 2<br>P: 1 | D: 1<br>P: 2 | D: 2<br>P: 3 | D: 1<br>P: 4 | D: 1<br>P: 1 | D: 2<br>P: 2 | D: 1<br>P: 3 | D: 2<br>P: 4 |
|         | 2     |   |   |         | 2   | D: 2<br>P: 2 | D: 1<br>P: 3 | D: 2<br>P: 4 | D: 1<br>P: 1 | D: 1<br>P: 2 | D: 2<br>P: 3 | D: 1<br>P: 4 | D: 2<br>P: 1 |
|         | 3     |   |   |         | 3   | D: 2<br>P: 3 | D: 1<br>P: 4 | D: 2<br>P: 1 | D: 1<br>P: 2 | D: 1<br>P: 3 | D: 2<br>P: 4 | D: 1<br>P: 1 | D: 2<br>P: 2 |
| Periods | 4     |   |   | Periods | 4   | D: 2<br>P: 4 | D: 1<br>P: 1 | D: 2<br>P: 2 | D: 1<br>P: 3 | D: 1<br>P: 4 | D: 2<br>P: 1 | D: 1<br>P: 2 | D: 2<br>P: 3 |
|         | 5     |   |   |         | 5   | D: 1<br>P: 5 | D: 2<br>P: 5 | D: 1<br>P: 5 | D: 2<br>P: 5 | D: 1<br>P: 5 | D: 2<br>P: 5 | D: 1<br>P: 5 | D: 2<br>P: 5 |
|         | 6     |   |   |         | 6   | D: 1<br>P: 6 | D: 2<br>P: 6 | D: 1<br>P: 6 | D: 2<br>P: 6 | D: 1<br>P: 6 | D: 2<br>P: 6 | D: 1<br>P: 6 | D: 2<br>P: 6 |
|         | 7     |   |   |         | 7   | D: 1<br>P: 7 | D: 2<br>P: 7 | D: 1<br>P: 7 | D: 2<br>P: 7 | D: 1<br>P: 7 | D: 2<br>P: 7 | D: 1<br>P: 7 | D: 2<br>P: 7 |
|         | 8     |   |   |         | 8   | D: 1<br>P: 8 | D: 2<br>P: 8 | D: 1<br>P: 8 | D: 2<br>P: 8 | D: 1<br>P: 8 | D: 2<br>P: 8 | D: 1<br>P: 8 | D: 2<br>P: 8 |

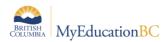

Sections scheduled in 1(2), could\* rotate as indicated below:

| 2       | 2 x 8 | B |   |   |         |     |              |              | 8            | x 8          |              |              |              |              |
|---------|-------|---|---|---|---------|-----|--------------|--------------|--------------|--------------|--------------|--------------|--------------|--------------|
|         | Day   | S |   | _ |         | Day | s            |              |              |              |              |              |              |              |
|         |       | 1 | 2 |   |         |     | 1            | 2            | 3            | 4            | 5            | 6            | 7            | 8            |
|         | 1     |   |   |   |         | 1   | D: 2<br>P: 1 | D: 1<br>P: 2 | D: 2<br>P: 3 | D: 1<br>P: 4 | D: 1<br>P: 1 | D: 2<br>P: 2 | D: 1<br>P: 3 | D: 2<br>P: 4 |
|         | 2     |   |   |   |         | 2   | D: 2<br>P: 2 | D: 1<br>P: 1 | D: 2<br>P: 4 | D: 1<br>P: 3 | D: 1<br>P: 2 | D: 2<br>P: 1 | D: 1<br>P: 4 | D: 2<br>P: 3 |
|         | 3     |   |   |   |         | 3   | D: 2<br>P: 3 | D: 1<br>P: 4 | D: 2<br>P: 1 | D: 1<br>P: 2 | D: 1<br>P: 3 | D: 2<br>P: 4 | D: 1<br>P: 1 | D: 2<br>P: 2 |
| Periods | 4     |   |   |   | Periods | 4   | D: 2<br>P: 4 | D: 1<br>P: 3 | D: 2<br>P: 2 | D: 1<br>P: 1 | D: 1<br>P: 4 | D: 2<br>P: 3 | D: 1<br>P: 2 | D: 2<br>P: 1 |
|         | 5     |   |   |   |         | 5   | D: 1<br>P: 5 | D: 2<br>P: 5 | D: 1<br>P: 5 | D: 2<br>P: 5 | D: 1<br>P: 5 | D: 2<br>P: 5 | D: 1<br>P: 5 | D: 2<br>P: 5 |
|         | 6     |   |   |   |         | 6   | D: 1<br>P: 6 | D: 2<br>P: 6 | D: 1<br>P: 6 | D: 2<br>P: 6 | D: 1<br>P: 6 | D: 2<br>P: 6 | D: 1<br>P: 6 | D: 2<br>P: 6 |
|         | 7     |   |   |   |         | 7   | D: 1<br>P: 7 | D: 2<br>P: 7 | D: 1<br>P: 7 | D: 2<br>P: 7 | D: 1<br>P: 7 | D: 2<br>P: 7 | D: 1<br>P: 7 | D: 2<br>P: 7 |
|         | 8     |   |   |   |         | 8   | D: 1<br>P: 8 | D: 2<br>P: 8 | D: 1<br>P: 8 | D: 2<br>P: 8 | D: 1<br>P: 8 | D: 2<br>P: 8 | D: 1<br>P: 8 | D: 2<br>P: 8 |

\*The choice of how the schedule rotates out is dependent on the school's scheduler. There is no one way to create a Rotation.

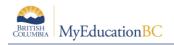

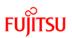

## **1.1 Create a Rotation:**

- 1. Log on to the Build view.
- 2. Click the **Scenario** tab.
- 3. Select the scenario you want to rotate, and click the **Rotations** side-tab.
- 4. On the **Options** menu, click **Add**. The New Schedule Rotation page appears:

| BRITISI<br>COLUMP | H<br>MyEduo     | cationBC Sout  | h Kar<br>2 - Rot | nloops S<br>ated | econda | ry 2015-2 | 016          |     | С    | hange | View | Sel | ect So | hool    | Set   | Prefere | nces Log<br>Build V |   |
|-------------------|-----------------|----------------|------------------|------------------|--------|-----------|--------------|-----|------|-------|------|-----|--------|---------|-------|---------|---------------------|---|
| ages Sce          | nario Wo        | orkspace Cou   | ses              | Student          | Staff  | Rooms     | Rules        | G   | obal |       |      |     |        |         |       |         |                     |   |
| Options           | Reports         | Help           |                  |                  |        |           |              |     |      |       |      |     |        |         |       |         |                     |   |
| enarios ::        | SM11-2 -        | Rotated :: New | Sch              | edule Rot        | ation  |           |              |     |      |       |      |     |        |         |       |         |                     |   |
| etails            | Save Cancel     |                |                  |                  |        |           |              |     |      |       |      |     | Defa   | ult Tem | plate |         |                     | , |
| references        | Identifier *    | ROTATION       | 1                |                  |        |           |              |     |      |       |      |     |        |         |       |         |                     | - |
| erms              | Description     | ROTATION       | 1                |                  |        |           |              |     |      |       |      |     |        |         |       |         |                     |   |
| iys               | Rotated dimen   | bions Days Pe  |                  | iet              |        |           |              |     |      |       |      |     |        |         |       |         |                     |   |
| eriods            |                 |                |                  |                  |        |           |              |     |      |       |      |     |        |         |       |         |                     | _ |
| otations          | Differs by term |                |                  |                  |        |           |              |     |      |       |      |     |        |         |       |         |                     | _ |
| Details           | Original Schedu | ile            | _                |                  |        | Ro        | tated Schedu |     |      |       |      |     |        |         |       |         |                     |   |
| II Schedules      |                 |                | Day              | /s               |        |           | i            | Day | s    |       |      |     |        |         |       |         |                     |   |
|                   |                 |                |                  | 1 2              |        |           |              |     | 1    | 2     | 3    | 4   | 5      | 6       | 7     | 8       |                     |   |
|                   |                 |                | 1                |                  |        |           |              | 1   |      |       |      |     |        |         |       |         |                     |   |
|                   |                 |                | 2                |                  |        |           |              | 2   |      |       |      |     |        |         |       |         |                     |   |
|                   |                 |                | 3                |                  |        |           |              | 3   |      |       |      |     |        |         |       |         |                     |   |
|                   |                 | Period         | s 4              |                  |        | 1         | Periods      | 4   |      |       |      |     |        |         |       |         | Clear               | r |
|                   |                 |                | 5                |                  |        |           |              | 5   |      |       |      |     |        |         |       |         |                     |   |
|                   |                 |                | 6                |                  |        |           |              | 6   |      |       |      |     |        |         |       |         |                     |   |
|                   |                 |                | 7                |                  |        |           |              | 7   |      |       |      |     |        |         |       |         |                     |   |
|                   |                 |                | 8                |                  |        |           |              | 8   |      |       |      |     |        |         |       |         |                     |   |

Enter a name in the **Identifier** field.

Enter a Description.

Enter the Rotated dimensions

5. Select the **Differs by term** checkbox if you want to define a different rotation for each schedule term. If you select the checkbox, the **Select Term** drop-down appears. Select the first term you want to define a map for.

**Note:** If your school has different Rotations, in different Terms, please contact Level 1 for further support.

- 6. On the original schedule matrix on the left-hand side of the page, select a period and day. Then, on the rotated schedule matrix on the right-hand side of the page, select the periods and days in which you want that period to meet. Repeat this process for all periods and days.
- 7. Once complete click Save.

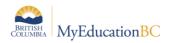

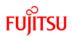

## 2.0 Apply a Rotation

After you build the master schedule and define the rotation map, you can rotate the master schedule, in the Build view. This allows you to verify the rotation is correct and is what you expected.

**Note:** The system automatically creates a copy of the current schedule and names it – current schedule (unrotated). This is done for safety; if there is an error in the rotation mapping, you might ruin the schedule you originally built. If this happens, you can use the original, unrotated copy and try again

### 2.1 Rotate the Schedule:

- 1. Log on to the **Build** view.
- 2. Click the **Workspace** tab.
- 3. On the **Options** menu, select **Rotation**, then **Rotate Schedule**. The application confirms you want to continue with the following message:

| You are about to rotate the ent<br>scenario will be made by the sy<br>continue? |                 | 1.2       |
|---------------------------------------------------------------------------------|-----------------|-----------|
| Note: This operation may take<br>complete.                                      | up to several m | inutes to |
|                                                                                 | ОК              | Cancel    |

When the rotation is complete, for each section on the **Workspace**, the application displays the rotated schedule in the **Schedule** expression column:

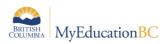

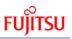

| BRII<br>COLU       | TISH<br>MBIA | MyEduca     | tionB | C SM11- 3 - Rot     | mioops Sec<br>ations: Rotated | on   | dary 2015-2             | 016     | Chan                 | ge Vie |
|--------------------|--------------|-------------|-------|---------------------|-------------------------------|------|-------------------------|---------|----------------------|--------|
| Pages S            | cenari       | io Wor      | kspa  | e Courses           | Student                       | Sta  | ff Rooms                | Rule    | es Global            |        |
| Options            | Rep          | orts        | Help  |                     |                               |      |                         |         |                      |        |
| ections            |              |             |       |                     |                               |      |                         |         |                      | 0      |
| Sections           | <            | 1:AAR12-001 |       | <b></b>             | >                             | 1    | 0 of 254 selec          | ted 🥖   | ,                    |        |
| Details            |              | Course      | SecNo | ScheduleTerm > Code | Unrotated Schedule            | Sch  | edule                   | TrackID | Primary Staff > Name | Prima  |
| Roster<br>Teachers |              | AAR12-001   | 001   | S1                  | 4(1-2)                        | 1(4, | 8) 2(3,7) 3(2,6) 4(1,5) |         |                      | J207   |
| Rules              |              | ABIO-12-001 | 001   | S1                  | 4(1-2)                        | 1(4, | 8) 2(3,7) 3(2,6) 4(1,5) |         |                      | J209   |
| Classes            |              | ACHE-12-001 | 001   | FY                  | 1(1)                          | 1(5) | 2(2) 3(7) 4(4)          |         | Addey, Rowe          |        |
| Class Size         |              | AELC-12-001 | 001   | S1                  | 1(1-2)                        | 1(1. | 5) 2(2,6) 3(3,7) 4(4,8) |         |                      | J206   |
|                    |              | MAF11-001   | 001   | S1                  | 4(1-2)                        | 1(4, | 8) 2(3,7) 3(2,6) 4(1,5) |         | Aven, Tasha          | K117-  |
| Summary            |              |             |       |                     |                               |      |                         |         |                      | K117-  |

## 2.2 Unrotate the Schedule

If, after analysis of the master schedule and student schedules, the rotation applied is not correct you can Unrotate the schedule.

**Note:** You must Unrotate the schedule that was Rotated. You cannot Unrotate a *Copy* of a Scenario that was rotated.

- 1. Click the **Workspace** tab.
- 1. On the Workspace tab
- 2. Select Options > Rotation > Unrotate Schedule

| See Co                   | RITISH<br>DLUMBIA MyE | ducat   | ionBC      | South Ka         |        | Secondar<br>Rotated SM11 |          | 2016             |              |                    |                   | Change View | / Se  | lect S | chool Se | t Preferen | es Log<br>Build Vi |
|--------------------------|-----------------------|---------|------------|------------------|--------|--------------------------|----------|------------------|--------------|--------------------|-------------------|-------------|-------|--------|----------|------------|--------------------|
| ages                     | Scenario              | Work    | space      | Courses          | Studer | nt Staff                 | Rooms    | Rules            | Global       |                    |                   |             |       |        |          |            |                    |
| ptions                   | Reports               |         | Help       |                  |        |                          |          |                  |              |                    |                   |             |       | T      | a-z      | 3 II.      | 8                  |
| Add<br>Delete            |                       |         |            |                  |        |                          |          |                  |              |                    |                   |             |       |        |          |            |                    |
| Modify List              |                       | _       |            |                  |        |                          |          |                  |              |                    |                   |             |       |        |          |            |                    |
| Mass Upd<br>Initialize S |                       | 01      |            | •                | >      |                          |          | 0                | of 254 selec | ted 🥖              |                   |             |       |        |          |            | All Section        |
| Copy Sect                | tions                 |         | SecN       | o ScheduleTerm > | Code   | Unrotated Schedu         | Je Schei | dule             | Pr           | imary Staff > Name | PrimaryRoom > Num | Inclusion?  | Total | Max    | SecType  | Platoon    | SysRank            |
| Clear Worl<br>Build      | kspace                | -       | 001        | S1               |        | 4(1-2)                   | 1(4.8)   | 2(3,7) 3(2,6) 4( | 1.5)         |                    | J207              | N           | 4     | 30     |          |            | 209                |
| Load                     |                       |         | 001        | S1               |        | 4(1-2)                   |          | 2(3,7) 3(2,6) 4( |              |                    | J209 Sci          | N           | 5     | 30     |          |            | 73                 |
| Group sch                | eduling               | 1       | 001        | FY               |        | 1(1)                     |          | (2) 3(7) 4(4)    |              | dey, Rowe          |                   | N           | 0     | 30     |          |            | 0                  |
| Studies<br>Rotation      |                       |         | lotate Sch |                  |        | 1(1-2)                   |          | 2(2,6) 3(3,7) 4  |              | acy, none          | J206              | N           | 5     | 30     |          |            | 207                |
|                          | te Enrollment Totals. |         | ssign Tra  |                  |        | 4(1-2)                   |          |                  |              | en. Tasha          | K117-Art          | N           | -     | 30     |          |            | 211                |
|                          | ze Schedule           |         | Inrotate S |                  |        |                          |          | 2(3,7) 3(2,6) 4( |              |                    |                   |             | 0     |        |          |            |                    |
|                          | Schedule Attributes.  | 2       | 002        | S2               |        | 3(1-2)                   | 1(3,7)   | 2(4,8) 3(1,5) 4( | 2,6) Av      | en, Tasha          | K117-Art          | N           | 0     | 30     |          |            | 213                |
| ລິບery<br>Snapshots      |                       | в       | 003        | S2               |        | 1(1-2)                   | 1(1,5)   | 2(2,6) 3(3,7) 4( | 4.8)         |                    | K-Libr            | N           | 28    | 30     |          |            | 214                |
| Show Sele                |                       | 1       | 001        | S1               |        | 4(1-2)                   | 1(4,8)   | 2(3,7) 3(2,6) 4( | 1.5) Av      | en, Tasha          | K117-Art          | N           | 28    | 30     |          |            | 216                |
| mit Seleo                |                       | 2       | 002        | S2               |        | 3(1-2)                   | 1(3,7)   | 2(4.8) 3(1.5) 4( | 2.6) Av      | en, Tasha          | K117-Art          | N           | 28    | 30     |          |            | 218                |
|                          | MAF                   | 12-003  | 003        | S1               |        | 3(1-2)                   | 1(3,7)   | 2(4,8) 3(1,5) 4( | 2.6)         |                    | K117-Art          | N           | 20    | 30     |          |            | 221                |
| edback                   | MCH                   | 12-001  | 001        | S1               |        | 4(1-2)                   | 1(4,8)   | 2(3,7) 3(2,6) 4( | 1.5)         |                    | J211 Sci          | N           | 24    | 30     |          | Div01      | 60                 |
| alysis                   | MCH                   |         | 002        | S2               |        | 1(1-2)                   |          | 2(2,6) 3(3,7) 4( | -            |                    | J209 Sci          | N           | 24    | 30     |          |            | 63                 |
|                          | < 1:AA                | R12-001 |            | •                | >      |                          |          |                  | 1            |                    | 1                 |             |       |        |          |            |                    |

3. The following message will appear, ensuring confirmation:

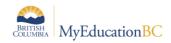

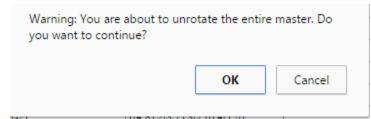

4. Once complete the **Schedule** column will show the flat schedule expression, that was originally created:

|                    | MBIA MyE | ducation <sup>BC</sup> | South Kar<br>Copy of SM11 | - 2 - Rotation | s: Built & U  | nrotated (P |          |                      |                   | _          |       |     |         |         | Build Vi   |
|--------------------|----------|------------------------|---------------------------|----------------|---------------|-------------|----------|----------------------|-------------------|------------|-------|-----|---------|---------|------------|
|                    |          | Workspace              | Courses                   | Student        |               | Rooms       | Rules    | Global               |                   |            |       |     |         |         |            |
| Options            | Reports  | Help                   |                           |                |               |             |          |                      |                   |            |       | T   | 1       | ⊨z IIı  | 8          |
| ections            |          |                        |                           |                |               |             |          |                      |                   |            |       |     |         |         |            |
| Sections           | < 1:AAR  | 12-001                 | T                         | >              |               |             | • 0      | of 225 selected 🥥    |                   |            |       |     |         |         | All Sectio |
| Details            | Course   | e SecNo                | ScheduleTerm              | > Code         | Unrotated Sch | edule       | Schedule | Primary Staff > Name | PrimaryRoom > Num | Inclusion? | Total | Max | SecType | Platoon | SysRank    |
| Roster<br>Teachers | AAR1     | 2-001 001              | S1                        |                |               |             | 4(1-2)   |                      | J207              | N          | 4     | 30  |         |         | 209        |
| Rules              | ABIO-1   | 2-001 001              | S1                        |                |               |             | 4(1-2)   |                      | J209 Sci          | N          | 5     | 30  |         |         | 73         |
| Classes            | AELC-    | 12-001 001             | S1                        |                |               |             | 1(1-2)   |                      | J206              | N          | 5     | 30  |         |         | 207        |
| Class Size         | ··· MAF1 | 1-001 001              | S1                        |                |               |             | 4(1-2)   | Aven, Tasha          | K117-Art          | N          | 0     | 30  |         |         | 211        |
| Summary            | MAF1     | 1-002 002              | S2                        |                |               |             | 3(1-2)   | Aven, Tasha          | K117-Art          | N          | 0     | 30  |         |         | 213        |
| Matrix View        | MAF1     | 1-003 003              | S2                        |                |               |             | 1(1-2)   |                      | K-Libr            | N          | 28    | 30  |         |         | 214        |
|                    | - MAF1   | 2-001 001              | S1                        |                |               |             | 4(1-2)   | Aven, Tasha          | K117-Art          | N          | 28    | 30  |         |         | 216        |
| Assignments        | MAF1     | 2-002 002              | S2                        |                |               |             | 3(1-2)   | Aven, Tasha          | K117-Art          | N          | 28    | 30  |         |         | 218        |
| Schedules          | MAF1     | 2-003 003              | S1                        |                |               |             | 3(1-2)   |                      | K117-Art          | N          | 20    | 30  |         |         | 221        |
| Feedback           | MCH1     | 2-003 003              | S2                        |                |               |             | 4(1-2)   |                      | J215 Sci          | N          | 24    | 30  |         |         | 110        |
|                    | MCH1     | 2-004 004              | S2                        |                |               |             | 3(1-2)   |                      | J214 Sci          | N          | 24    | 30  |         |         | 112        |
| Analysis           | MDNC-    | 09-001 001             | S1                        |                |               |             | 4(1-2)   | Addey, Rowe          | J115-Dance        | N          | 0     | 30  |         | Div01   | 215        |

## 3.0 Track IDs

Track IDs are a way to assist in identifying the original Unrotated schedule expression of a section. If Track IDs are created they will be displayed in the lower right hand corner of the Matrix view on a student schedules:

Student > Schedule > Matrix view:

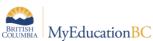

## FUĴÎTSU

|                     | RITISH<br>LUMBIA | My       | Education BC                                                        | South Kamlo<br>SM11- 5 - Rotation                     |                  |                                            |                                    | 16             |                                                       | Change Vie                                                            | ew Select School                                     |
|---------------------|------------------|----------|---------------------------------------------------------------------|-------------------------------------------------------|------------------|--------------------------------------------|------------------------------------|----------------|-------------------------------------------------------|-----------------------------------------------------------------------|------------------------------------------------------|
| Pages               | Scena            | ario     | Workspace                                                           | Courses S                                             | tudent           | Staff F                                    | Rooms                              | Rules          | Global                                                |                                                                       |                                                      |
| Options             | R                | eports   | Help                                                                |                                                       |                  |                                            |                                    |                |                                                       |                                                                       |                                                      |
| tudents             | s :: 272         | 2169     | - Alberti, El                                                       | vina                                                  |                  |                                            |                                    |                |                                                       |                                                                       |                                                      |
| Details             | <<               | List vie | w                                                                   |                                                       |                  |                                            |                                    |                |                                                       |                                                                       |                                                      |
|                     |                  |          |                                                                     |                                                       |                  |                                            |                                    |                |                                                       |                                                                       |                                                      |
| Requests            | т                | ime      | 0                                                                   | Q1                                                    |                  | •                                          |                                    |                |                                                       |                                                                       |                                                      |
| Schedule<br>Details |                  |          |                                                                     |                                                       |                  |                                            |                                    |                |                                                       |                                                                       |                                                      |
| Conflicts           |                  | 1 - 1    |                                                                     | 2 - 2                                                 | 3 - 3            |                                            | 4 - 4                              |                | 5 - 5                                                 | 6 - 6                                                                 | 7 - 7                                                |
| Workspac            | ce _             |          |                                                                     |                                                       |                  |                                            |                                    |                |                                                       |                                                                       |                                                      |
| Schools             | 1-               | .1       | MSC10-004<br>SCIENCE 10<br>J209 Sci                                 | MVAG-10-001<br>VISUAL ARTS 10:<br>GENERAL<br>K117-Art |                  |                                            | MPE-10<br>PHYS<br>EDUCAT<br>JGy    | ICAL<br>ION 10 | MSC10-004<br>SCIENCE 10<br>J209 Sci                   | MVAG-10-001<br>VISUAL ARTS 10:<br>GENERAL<br>K117-Art                 | MPLAN10-005<br>PLANNING 10<br>J203                   |
| Franscript          |                  |          | 1(1-2)                                                              | 2(1-2                                                 |                  |                                            | _                                  | 4(1)           | 1(1-2)                                                | 2(1-2)                                                                | :                                                    |
| Documents           | s<br>2-          |          | MVAG-10-001<br>ISUAL ARTS 10:<br>GENERAL<br>K117-Art                | MSC10-004<br>SCIENCE 10<br>J209 Sci                   | FOUNDA<br>MATH A | -10-006<br>TIONS OF<br>AND PRE-<br>JLUS 10 | MPLAN<br>PLANNI<br>J20             | NG 10          | MVAG-10-001<br>VISUAL ARTS 10:<br>GENERAL<br>K117-Art | MSC10-004<br>SCIENCE 10<br>J209 Sci                                   | MPE10008<br>PHYSICAL<br>EDUCATION 10                 |
| Rules               |                  |          | K117-Art 2(1-2)                                                     | 1(1-2                                                 | J                | 118 4(2)                                   |                                    | 3(1)           | 2(1-2)                                                | 1(1-2)                                                                | JGym1                                                |
| Snapshots           | 3-               | .3       |                                                                     | MPE10008<br>PHYSICAL<br>EDUCATION 10<br>JGym1         | MSC<br>SCIEI     | -10-004<br>NCE 10<br>19 Sci                | MVAG-1<br>VISUAL A<br>GENE<br>K117 | RTS 10:<br>RAL | MPLAN10-005<br>PLANNING 10<br>J203                    | MFMP-10-006<br>FOUNDATIONS OF<br>MATH AND PRE-<br>CALCULUS 10<br>J116 | MSC10-004<br>SCIENCE 10<br>J209 Sci                  |
|                     |                  |          | 1515 10 000                                                         | 4(1                                                   |                  | 1(1-2)                                     |                                    | 2(1-2)         | 3(1)                                                  | 4(2)                                                                  | 1(                                                   |
|                     | 4-               | 4        | MFMP-10-006<br>DUNDATIONS OF<br>ATH AND PRE-<br>CALCULUS 10<br>J116 | MPLAN10-005<br>PLANNING 10<br>J203                    | VISUAL           | -10-001<br>ARTS 10:<br>IERAL<br>17-Art     | MSC1<br>SCIEN<br>J209              | CE 10          | MPE10008<br>PHYSICAL<br>EDUCATION 10<br>JGym1         |                                                                       | MVAG-10-001<br>VISUAL ARTS 10<br>GENERAL<br>K117-Art |
|                     |                  |          | 4(2)                                                                | 3(1                                                   | )                | 2(1-2)                                     |                                    | 1(1-2)         | 4(1)                                                  |                                                                       | 2(                                                   |

#### Student > Schedule > Workspace > Matrix view:

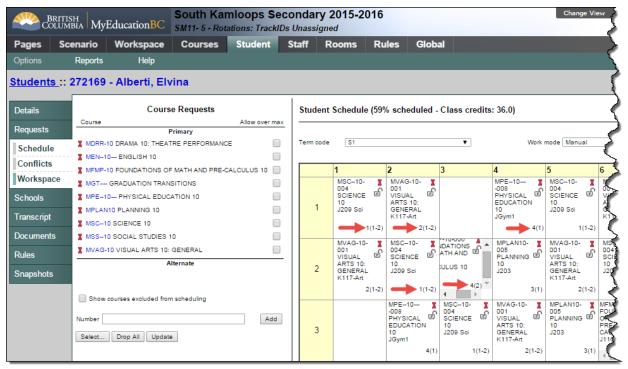

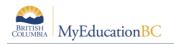

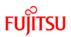

## 3.1 Assign Track IDs

In the Build view:

- 1. Click the **Workspace** tab.
- 2. Select Options > Rotation > Assign Track ID...

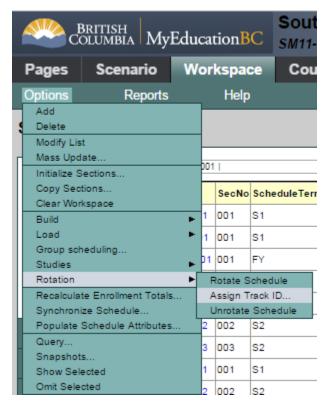

3. The Assign TrackID dialogue box appears:

| Assign Track ID for:                                           |                                            |
|----------------------------------------------------------------|--------------------------------------------|
| <ul> <li>Current selection: 1</li> <li>All Sections</li> </ul> |                                            |
|                                                                |                                            |
| Track ID Expression                                            | {PADR(unrotatedScheduleDisplay, 1,<br>"")} |
| OK Cancel                                                      |                                            |

**Note:** This can be run by **Current selection** which would be advisable, as individuals are learning the implications.

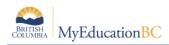

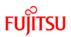

4. The default value in the Track ID Expression tells the system to 'Use the 1 value in the unrotated Schedule expression'. This will result in the first character of the period being displayed. Therefore, this expression will not work for a school that has more than 9 periods.

To display both characters of the period, the expression would have to be modified: {PADR(unrotatedScheduleDisplay, **2**, "")}.

Note: This will display the (, for expressions with one period. E.g. 1( or 2( etc.

If the school would like to display ALL characters of the schedule expression, use the following expression:

{unrotatedScheduleDisplay}

## 4.0 Recalculate Enrollment totals

You might need to recalculate enrollment totals so that they equal the number of students enrolled in a section.

You will notice this if a roster count, of a section, does not equal the **Tota**l value on the **Workspace**, for a section.

In the example below the Roster for a section shows 5 students:

| BRI<br>COLI                                  | TISH<br>MBIA My | Education <b>BC</b> | South Kamloops Secondary 2015-2016<br>SM11- 5 - Rotations: TrackIDs Unassigned |               |       |              |       |            |  |  |
|----------------------------------------------|-----------------|---------------------|--------------------------------------------------------------------------------|---------------|-------|--------------|-------|------------|--|--|
| Pages 9                                      | Scenario        | Workspace           | Courses                                                                        | Student       | Staff | Rooms        | Rules | Global     |  |  |
| Options                                      | Reports         | Help                |                                                                                |               |       |              |       |            |  |  |
| ections :                                    | : AAR1          | 2-001               | 13 110 207 01                                                                  | i Silemened ( | 2     | 3            |       |            |  |  |
|                                              |                 |                     |                                                                                |               |       |              | _     |            |  |  |
| Sections                                     |                 |                     |                                                                                |               |       | 0 of 5 selec | ted 🥖 |            |  |  |
| Details                                      | Pupi            | il# N               | ame                                                                            |               | YOG   | Homeroom     |       | Inclusion? |  |  |
| <ul> <li>Roster</li> <li>Teachers</li> </ul> | -2 3097         | 758 Al              | ex, Geneve                                                                     |               | 2016  | K110         |       | N          |  |  |
| Rules                                        | 1177            | 7955 A:             | xibal, Bryon                                                                   |               | 2016  | K210         |       | N          |  |  |
| Traine 2                                     | 3982            | 258 B               | acala, Clinton                                                                 |               | 2016  | K112         |       | N          |  |  |
| Classes                                      |                 | 1                   |                                                                                |               |       |              |       |            |  |  |
|                                              | 4080            | 122 B:              | azuk, Erna                                                                     |               | 2016  | K114         |       | N          |  |  |

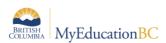

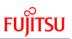

The Total value on the Workspace shows 4 students:

| BRII<br>Colu        | ISH<br>MBIA | MyEducat    | ionBC | South Kam           |                 | •                     | •      | 15.      | -2016                      | Change View S     | elect School | Set Pr  | reference | s Log (<br>Build Vie |
|---------------------|-------------|-------------|-------|---------------------|-----------------|-----------------------|--------|----------|----------------------------|-------------------|--------------|---------|-----------|----------------------|
| Pages S             | cenario     | o Work      | space | Courses             | Student         | Staff                 | Roc    | oms      | Rules Gl                   | obal              |              |         |           |                      |
| Options             | Repo        | orts        | Help  |                     |                 |                       |        |          |                            |                   | <b>Y</b>     | a+z     | th i      | 3                    |
| ections             |             |             |       | U                   |                 |                       |        |          |                            |                   |              |         |           |                      |
|                     |             |             |       | -                   |                 | 3                     | -4.05/ |          | entral Ø                   |                   |              |         |           |                      |
| Sections            |             | 1:AAR12-001 |       | ▼ >                 |                 |                       | of 254 | i sei    | ected 🥖                    |                   |              |         | A         | II Sectio            |
| Details<br>Roster   |             | Course      | SecNo | ScheduleTerm > Code | Schedule        |                       | Total  | Max      | Primary Staff > Name       | PrimaryRoom > Num | Inclusion?   | SecType | Platoon   | SysRank              |
| Roster              |             | AR12-001    | 001   | S1                  | 1(4,8) 2(3,7) 3 | 3(2,6) 4(1,5)         | 4      | 30       |                            | J207              | N            |         |           | 209                  |
| Tababara            | · ·         | ABIO-12-001 | 001   | S1                  | 1(4.8) 2(3.7) 3 | 3(2,6) 4(1,5)         | 5      | 30       |                            | J209 Sci          | N            |         |           | 73                   |
| Teachers 4<br>Rules | · · · · · · | ND10-12-001 |       |                     |                 |                       | -      |          |                            |                   |              |         |           |                      |
| _                   |             |             |       | FY                  | 1(5) 2(2) 3(7)  |                       | 0      | 30       | Addey, Rowe                |                   | N            |         |           | 0                    |
| Rules<br>Classes    |             | ACHE-12-001 | 001   |                     |                 | 4(4)                  | 0      | 30<br>30 | Addey, Rowe                | J206              | N<br>N       |         |           | 0<br>207             |
| Rules               |             | ACHE-12-001 | 001   | FY                  | 1(5) 2(2) 3(7)  | 4(4)<br>3(3,7) 4(4,8) | -      | 30       | Addey, Rowe<br>Aven, Tasha | J206<br>K117-Art  |              |         |           | 0<br>207<br>211      |

The numbers might be different if you or another build user manually changed the value in the 'Enrollment total' field for a section on the **Workspace** tab.

## 4.1 How to Recalculate Enrollment Totals

In the Build view:

- 1. Click the **Workspace** tab.
- 2. Select Options > Recalculate Enrollment Totals...
- 3. The Recalculate window pops up, this can be run for Current Selection or All Sections

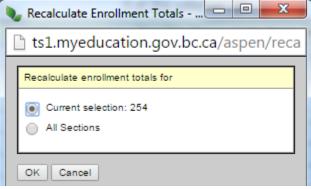

4. Click OK.

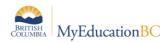

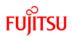

## 5.0 Synchronize Schedule

If you notice that the schedule expression tied to a course does not match the detail of the schedule expression, you need to synchronize them. This will be indicated with a blue exclamation mark at the end of the **Schedule** expression, in the **Workspace**:

|                    |       |         | $\sim$   | mloops Sec<br>ations: Sync.Sci |                    | y 201    | 5-2016    | Change View          | v Select          | Select School |      |       | ferences<br>L    | s Log Of<br>Build Viev |           |
|--------------------|-------|---------|----------|--------------------------------|--------------------|----------|-----------|----------------------|-------------------|---------------|------|-------|------------------|------------------------|-----------|
| Pages              | Scena | rio V   | Vorkspa  | e Courses                      | Student            | Staff    | Roor      | ns Rules             | Global            |               |      |       |                  |                        |           |
| Options            | Re    | ports   | Help     |                                |                    |          |           |                      |                   | T             |      |       | <mark>a+z</mark> | lh 🕴                   | 3   1     |
| Sections           |       |         |          |                                |                    |          |           |                      |                   |               |      |       |                  |                        |           |
| Sections           |       |         |          |                                |                    | J (      | ) of 38 s | elected 🥖            |                   |               |      |       | C                | Custom                 | Selection |
| Details            |       | Course  | SecNo    | ScheduleTerm > Code            | Unrotated Schedule | Schedule | TrackID   | Primary Staff > Name | PrimaryRoom > Num | Inclusion?    | Tota | l Max | SecType          | Platoon                | SysRank   |
| Roster<br>Teachers |       | ACHE-12 | -001 001 | FY                             |                    | 1(1) 🕇 🚄 |           | Addey, Rowe          |                   | N             | 0    | 30    |                  |                        | 0         |
| Rules              |       | AELC-12 | -001 001 | S1                             |                    | 1(1-2) 🕈 |           |                      | J206              | N             | 5    | 30    |                  |                        | 207       |
| Classes            |       | MAF11-  | 001 001  | S1                             |                    | 4(1-2)   |           | Aven, Tasha          | K117-Art          | N             | 0    | 30    |                  |                        | 211       |
| Class Size         |       | MAF11-  | 002 002  | S2                             |                    | 3(1-2)   |           | Aven, Tasha          | K117-Art          | N             | 0    | 30    |                  |                        | 213       |
| Summary            | -     | MAF11-  | 003 003  | S2                             |                    | 1(1-2) 🕈 |           | •                    | K-Libr            | N             | 28   | 30    |                  |                        | 214       |
| Matrix View        | , 🗌 🗆 | MAF12-  | 001 001  | S1                             |                    | 4(1-2)   |           | Aven, Tasha          | K117-Art          | N             | 28   | 30    |                  |                        | 216       |
| Matrix view        |       | MAF12-  | 002 002  | S2                             |                    | 3(1-2)   |           | Aven, Tasha          | K117-Art          | N             | 28   | 30    |                  |                        | 218       |

In the above example the reason for the discrepancy is the period **ID** has been changed to an alpha character in the **Scenario** > **Periods** > **Period 1 Details** > **ID**:

| BRITIS<br>COLUM | sh<br>ibia My | Education <mark>BC</mark> | South Kamloops Secondary 2015-2016<br>SM11- 6 - Rotations: Sync.Sched. |         |       |             |        |               |  |  |
|-----------------|---------------|---------------------------|------------------------------------------------------------------------|---------|-------|-------------|--------|---------------|--|--|
| Pages Sc        | enario        | Workspace                 | Courses                                                                | Student | Staff | Rooms       | Rules  | Glc           |  |  |
| Options         | Reports       | Help                      |                                                                        |         |       |             |        | 3             |  |  |
| Scenario        | SM11-         | 6 - Rotation              | s: Sync.Sc                                                             | hed.    |       |             |        | ~             |  |  |
| Details         |               |                           |                                                                        |         |       | 0 of 8 sele | cted 🥖 | }             |  |  |
| Preferences     | Numl          | ber                       |                                                                        |         |       | 3           | D      | ~             |  |  |
| Terms           | 2             |                           |                                                                        |         |       | 2           |        | ⋗⋛            |  |  |
| Days            | 3             |                           |                                                                        |         |       | 3           | 3      | j             |  |  |
| Periods         | 4             |                           |                                                                        |         |       | 4           | ł      | 2             |  |  |
| Details         | 5             |                           |                                                                        |         |       | 5           | 5      | $\rightarrow$ |  |  |
| Rotations       | 6             |                           |                                                                        |         |       | 6           | )      |               |  |  |
|                 | 7             |                           |                                                                        |         |       | 7           | ,      |               |  |  |
| Bell Schedules  | 8             |                           |                                                                        |         |       | 8           | 3      |               |  |  |

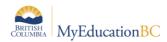

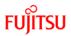

## 5.1 How to Synchronize Schedule

**Note:** Usually, you would not use this option without the help of Level 2 support services. The first time this is run, only 1 section should be selected, to ensure the desired outcome is achieved.

In the Build view:

- 1. Click the **Workspace** tab.
- Select Options > Synchronize Schedule... The Synchronize Schedule dialog box appears.
- 3. Select if you want to synchronize your matrix to your expression or your expression to your matrix, depending on which is correct.

**Note:** In this example the **Matrix** had been changed after the schedule expression was created. Therefore the process needs to be run for **Matrix to expression**. This is the most common way this process is run.

4. Click OK. The system updates the incorrect matrices or expressions.

## 6.0 Commit Master Schedule

After the **End of Year Rollover (EYOR)** process is complete, one **Scenario** from the Build view must be **Committed** – this will then become the **Active Schedule**.

### 6.1 Commit Schedule

In the Build view:

- 1. Click the Scenario tab.
- 2. Select the Scenario that you would like to commit, to go into the Details.
- 3. Click **Options > Commit Schedule...** The Commit Schedule dialog box appears:

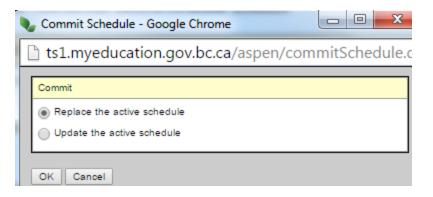

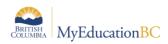

4. Select the appropriate option, **Replace the active schedule** or **Update the active schedule** (if you have already committed the schedule, made changes and want to only re-commit the changes.

**Note:** This topic will be covered further, as part of **End of Year Rollover (EYOR)** and **School Start-up** Learning Events.